平成26 年 12 月 6 日

# 跡見学園女子大学

# 公開講座パソコンセミナ

# 「Excel 入門」

# 第 2 回 表計算に挑戦

文学部 現代文化表現学科

准教授 伊藤穣

j-ito@atomi.ac.jp

http://www2.mmc.atomi.ac.jp/~j-ito/

£

# 目次

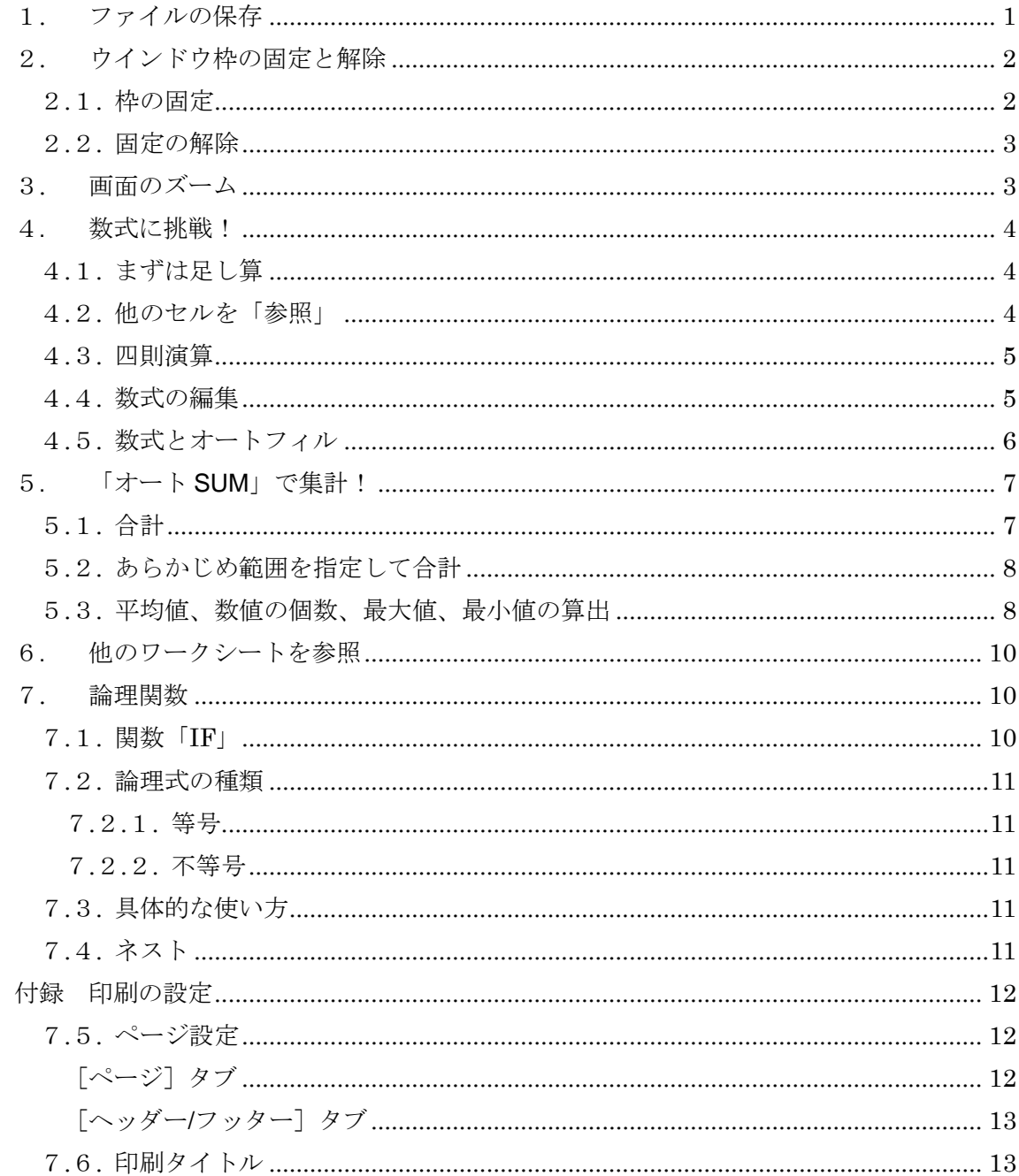

# <span id="page-2-0"></span>1.ファイルの保存

Excel のブック (ファイル) を保存するには、画面左上の角にある [ファイル] を クリックし、[名前を付けて保存]をクリックします。

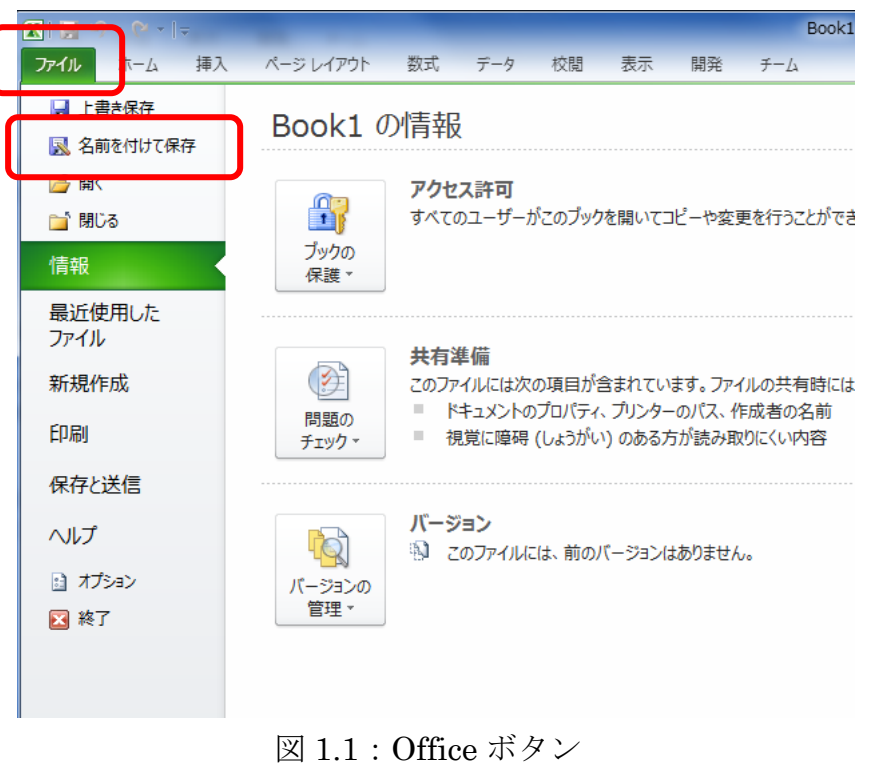

そうするとファイルダイアログが開くので、ブックの保存先や、ブック(ファイル) の名前を指定して、保存 ボタンをクリックします。

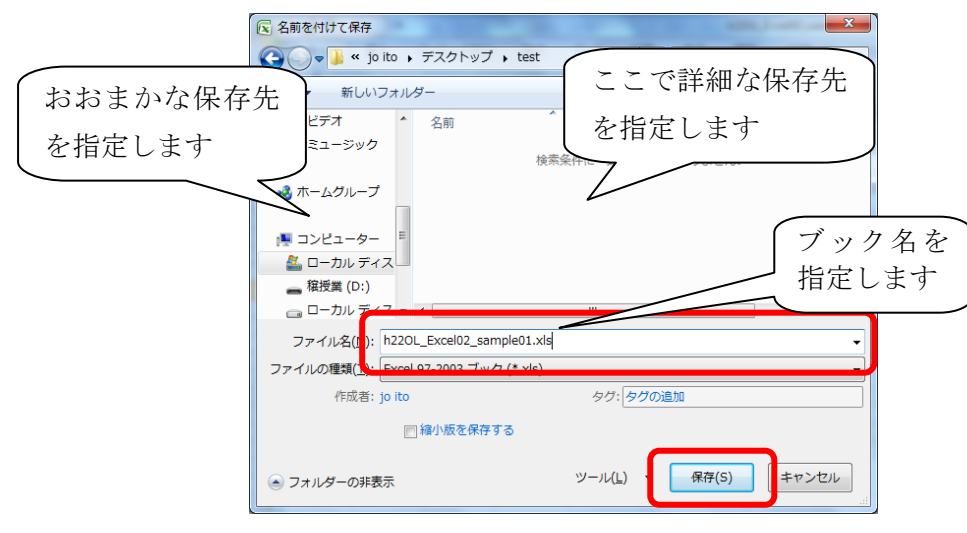

図 1.2:ファイルダイアログ

# <span id="page-3-0"></span>2.ウインドウ枠の固定と解除

#### <span id="page-3-1"></span>2.1. 枠の固定

Excel や Word などで、表示内容を上下に動かしたり、左右に動かしたりすること を、「スクロール」と言います。スクロールとは、本来は「巻物」という意味です。

スクロールさせるには、「スクロールバー」と呼ばれる部分をドラッグします。上 下にスクロールさせる場合には、マウスの中央にあるスクロールボタン(ホイール) を回転させる方法もあります。

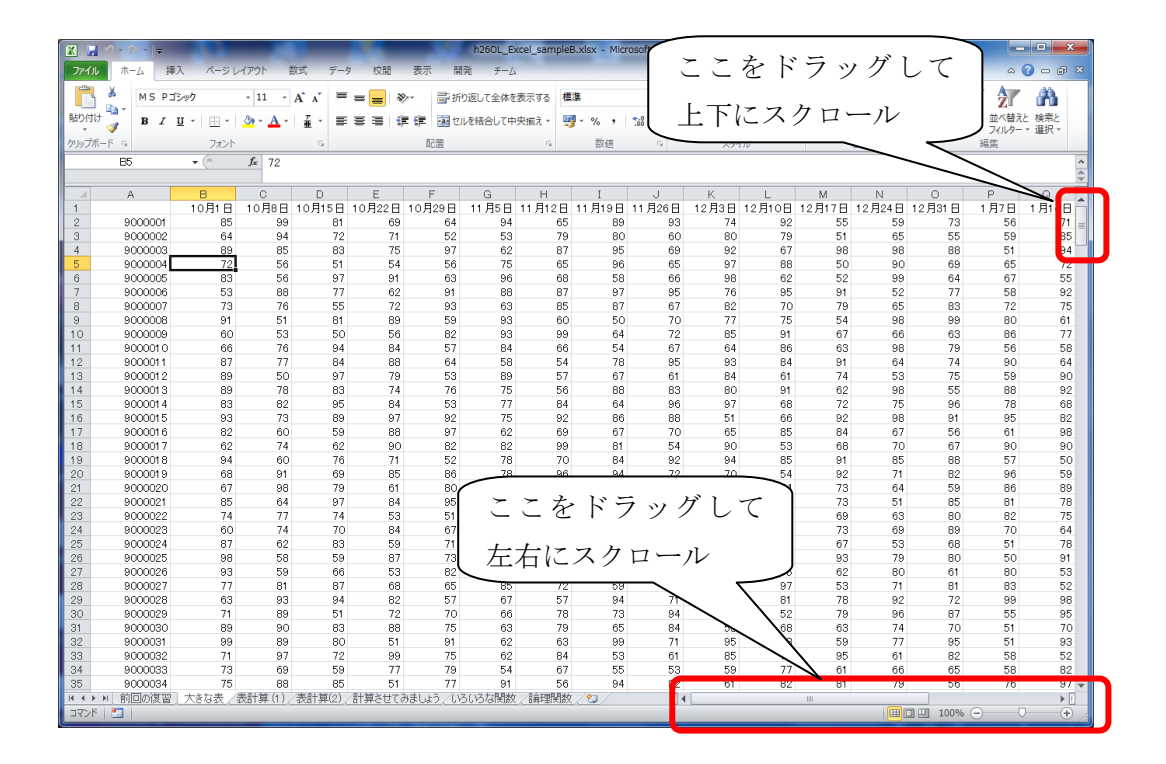

図 2.1.1:大きな表の例

このような大きな表を扱う場合、画面をスクロールさせると、表が見にくくなって しまうことがあります。たとえば、図 2.1.1 の場合、スクロールさせることで、1行 目の項目や、A 列が見えなくなってしまいます。

そこで、特定の行や列を固定して、常に表示させるようにします。これを「ウイン ドウ枠の固定」といいます。

ウインドウ枠の固定の設定をするには、固定させたい行の次の行、および次の列が 交わるセルをクリックしておき、リボンの「表示]タブの「ウインドウ枠の固定]ボ タンをクリックし、さらに、[ウインドウ枠の固定]をクリックします。

| 区间             | $19 - 17$   |            |                 |            |        |                       |                   |        | h26OL_Excel_sampleB.xlsx - Microsoft Excel |                |                                                         |             |    |    |
|----------------|-------------|------------|-----------------|------------|--------|-----------------------|-------------------|--------|--------------------------------------------|----------------|---------------------------------------------------------|-------------|----|----|
| ファイル           | 挿入<br>ホーム   | ページレイアウト   |                 | 数式<br>データ  | 校      | 表示                    | 発<br>$f - \Delta$ |        |                                            |                |                                                         |             |    |    |
|                |             |            |                 | $\sqrt{ }$ | 数式/(一  |                       | K                 |        |                                            | 里              | 分割<br>▬                                                 | ■■並べて比較     |    | ۰  |
| 標準             | 改ぺージ<br>ページ | ユーザー設定 全画面 | $\triangledown$ | 枠線         | ▽ 見出し  | $-100$<br>ズーム<br>100% | 選択範囲に合わせて         |        | 整理<br>新しいウィンドウ                             | ウィンドウ枠の        | ■表示しない                                                  | ■1 同時にスクロール |    | 作業 |
|                | ノイアウト プルドュー |            | 表示              |            |        |                       | 拡大/縮小             |        | を開く                                        | 固定             | 再表示                                                     |             |    | 保  |
|                | ブックの表示      |            |                 | 表示         |        |                       | ズーム               |        |                                            | <b>EXAMPLE</b> | ウィンドウ枠の固定(E)                                            |             |    |    |
|                | <b>B2</b>   | $-$ ( $-$  | $f_x$<br>85     |            |        |                       |                   |        |                                            |                | (現在の選択範囲に基づいて) 行および列を表示した<br>ままで、ワークシートの残りの部分をスクロールできます |             |    |    |
|                |             |            |                 |            |        |                       |                   |        |                                            |                | 先頭行の固定(R)                                               |             |    |    |
|                | A           | $\Box$     |                 | $\Box$     | F      |                       | G                 | Н      |                                            | ₩              | ワークシー シート枠の固定したままで、他の部分をス                               |             |    |    |
|                |             | 10月1日      | 10月8日           | 10月15日     | 10月22日 | 10月29日                | 11月5日             | 11月12日 | 月19日<br>11                                 |                | クロールできます。                                               |             |    | 4日 |
| $\overline{c}$ | 9000001     | 85         | 99              | 81         | 69     | 64                    | 94                | 65     | 89                                         |                | 先頭列の固定(C)                                               | 92          | 55 | 59 |
| 3              | 9000000     | نمت        | 94              | 72         | 71     | 52                    | 53                | 79     | 80                                         | 非              | ワークシートの最初の列を表示したままで、他の部分を                               |             |    | 65 |
|                | 9000003     | 89         | 85              | 83         | 75     | 97                    | 62                | 87     | 95                                         |                | 69スクロールできます。                                            | 67          | 98 | 98 |
| 5              | 9000004     | 72         | 56              | 51         | 54     | 56                    | 75                | 65     | 96                                         | 65             | 97                                                      | 88          | 50 | 90 |
| 6              | 9000005     | 83         | 56              | 97         | 91     | 63                    | 96                | 68     | 58                                         | 66             | 98                                                      | 62          | 52 | 99 |
| $\mathbf{L}$   | 0000000     | EO.        | 00              | 77         | 60     | O4.                   | 00 <sub>0</sub>   | O7     | 67                                         | OF.            | 7C                                                      | OE.         | 04 | 50 |

図 2.1.2:[ウインドウ枠の固定]

たとえば、A列と1行目が常に表示されるようにしたい場合には、A列の隣のB列 と、1 行目の次の 2 行目が交わるところ、すなわち、セル B2 をクリックしておいて、 [ウインドウ枠の固定]をクリックします。

### <span id="page-4-0"></span>2.2. 固定の解除

ウインドウ枠の固定の解除をするには、枠を固定する手順と同様に、リボンの[表 示] タブの [ウインドウ枠の固定] をクリックし、[ウインドウ枠固定の解除]をク リックします。

| $\mathbf{K}$ .<br>ы |                            |                    |             |                    |        |             |                         |            | h26OL_Excel_sampleB.xlsx - Microsoft Excel |                 |                                         |                        |     |
|---------------------|----------------------------|--------------------|-------------|--------------------|--------|-------------|-------------------------|------------|--------------------------------------------|-----------------|-----------------------------------------|------------------------|-----|
| ファイル                | ホーム                        | 挿入<br>ページレイアウト     |             | 数式<br>データ          | 校開     | 表示          | 開発<br>$\tilde{f} - f_2$ |            |                                            |                 |                                         |                        |     |
| H                   |                            |                    | $\sqrt{ }$  | $\sqrt{2}$<br>ルーラー | 数式バー   | $-100$      | <b>k</b>                |            |                                            | <b>Filli</b>    | 分割<br>E<br>表示しない                        | ■■並べて比較<br>■1 同時にスクロール |     |
| 標準                  | 改ページ<br>ページ<br>レイアウト プレビュー | ユーザー設定 全画面<br>のビュー | 表示          | ☑ 枠線               | ☑ 見出し  | ズーム<br>100% | 選択範囲に合わせて<br>拡大/縮小      |            | 整列<br>新しいウィンドウ<br>を開く                      | ウィンドウ枠の<br>固定 - | 再表示                                     | ヨヨウィンドウの位置を元           |     |
|                     | ブックの表示                     |                    |             | 表示                 |        |             | ズーム                     |            |                                            | <b>Filli</b>    | ウィンドウ枠固定の解除(E)                          |                        |     |
|                     | <b>B2</b>                  | $\mathbf{v}$ (in   | $f_x$<br>85 |                    |        |             |                         |            |                                            |                 | 行と列の固定を解除して、ワークシー<br>ト全体をスクロールするようにします。 |                        |     |
|                     | A                          | B                  | C.          | D                  | F      | F           | G                       | H          |                                            | T               | 先頭行の固定(R)                               |                        |     |
| $\overline{A}$      |                            | 10月1日              | 10月8日       | 10月15日             | 10月22日 | 10月29日      | 11月5日                   | 月12日<br>11 | 11月19日                                     |                 | ワークシートの先頭行を表示したまま<br>で、他の部分をスクロールできます。  |                        | 17日 |
| $\overline{2}$      | 9000001                    | 85                 | 99          | 81                 | 69     | 64          | 94                      | 65         | 89                                         |                 | 先頭列の固定(C)                               |                        | 55  |
| 3                   | 9000002                    | 64                 | 94          | 72                 | 71     | 52          | 53                      | 79         | 80                                         | 眉               | ワークシートの最初の列を表示したま                       |                        | 51  |
| 4                   | 9000003                    | 89                 | 85          | 83                 | 75     | 97          | 62                      | 87         | 95                                         |                 | まで、他の部分をスクロールできます。                      |                        | 98  |
| 5                   | 9000004                    | 72                 | 56          | 51                 | 54     | 56          | 75                      | 65         | 96                                         | 65              | 97                                      | 88                     | 50  |
| 6.                  | 9000005                    | 83                 | 56          | 97                 | 91     | 63          | 96                      | 68         | 58                                         | 66              | 98                                      | 62                     | 52  |

図 2.2:ウインドウ枠固定の解除

# <span id="page-4-1"></span>3.画面のズーム

Excel の画面が小さくて見えにくいという場合は、画面のズー ムの設定を変更します。リボンの [表示] タブの [ズーム] グ ループにある、虫眼鏡のような形の「ズーム]ボタンをクリッ クすると、「ズーム」ダイアログが表示されるので、任意にサ

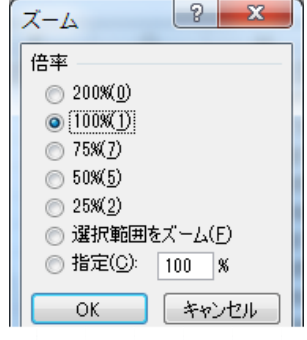

イズを変更します。

# <span id="page-5-0"></span>4. 数式に挑戦!

# <span id="page-5-1"></span>4.1. まずは足し算

セルには、数式を書き込むことができます。数式の左端には、必ず=(イコール) を入力しておきます。数式を入力して、Enter キーを押すと計算結果が表示されます。

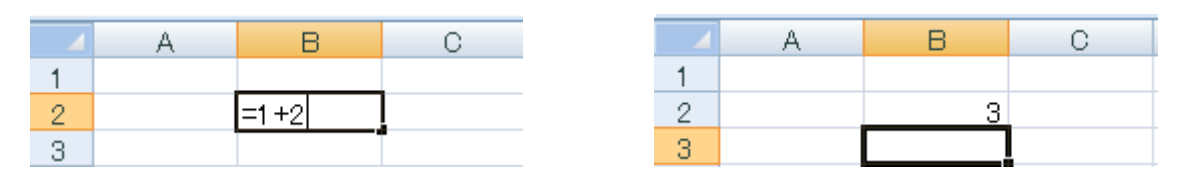

図 4.1:数式を入力

#### <span id="page-5-2"></span>4.2. 他のセルを「参照」

数式には、他のセルの値を用いることもできます。あるセルにおいて、他のセルの 値を利用することを、「参照」といいます。

たとえば、セル A1 に書かれている内容を、セル A3 において参照したい場合は、 セル A3 に、「=A1」と入力して Enter キーを押します。

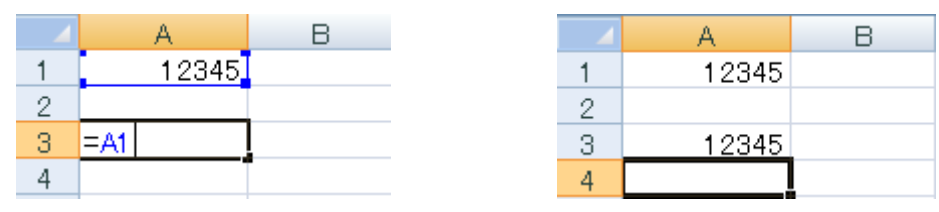

図 4.2.1:セル A3 において、セル A1 を参照

このとき、自動的に、参照先のセルに色の囲みがつきます。また、=(イコール) を入力したあと、参照先のセルをクリックすると、自動的にセルが参照されるので便 利です。

なお、通常の設定では、参照先のセルの値が変化すると、参照元の値も変化します。

参照した値を、数式に用いることもできます。たとえば、セル C1 の式の値を、セ ル A1 とセル B2 の足し算とするには、図 4.2.2 のように入力します。

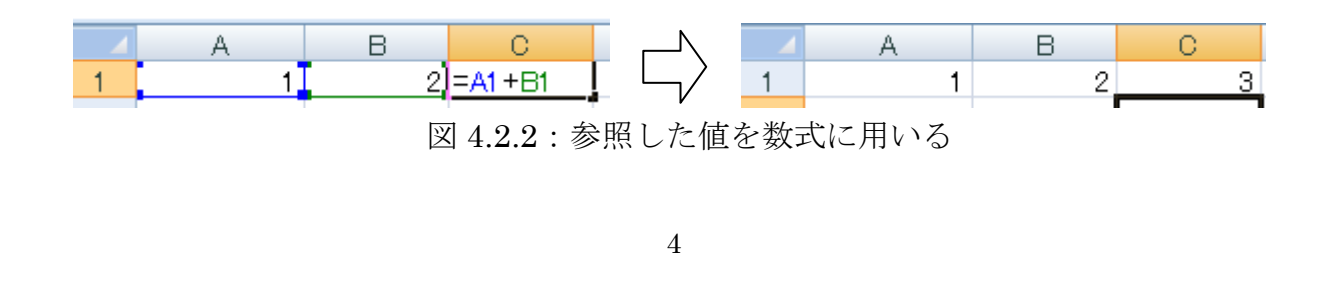

#### <span id="page-6-0"></span>4.3. 四則演算

Excel の数式での四則演算には、以下の演算子(記号)を使います。演算子は半角 文字で入力します。

- 足し算 ..............+
- 引き算 ..............-
- 掛け算 ...............\* (アスタリスク)
- 割り算 ............../ (スラッシュ)

数式では、演算子を組み合わせて使うこともできます。

 $\varnothing$  = A1 \* B1 - C1

また、括弧( )を使うこともできます。その場合は括弧の中が先に計算されます。

 $\varnothing = (A1 + B1) * 0.9$ 

なお、括弧には、中括弧や大括弧の区別はありません。

 $\varphi$  = ((A1 + B1) /(A2 + A2))

#### <span id="page-6-1"></span>4.4. 数式の編集

入力した数式を編集したいときは、編集したいセルをダブルクリックし、セルを編 集状態にします。

あるいは、セルをクリックし、[数式バー]と呼ばれる部分で、編集を行います。 ダブルクリックが苦手な場合には便利です。

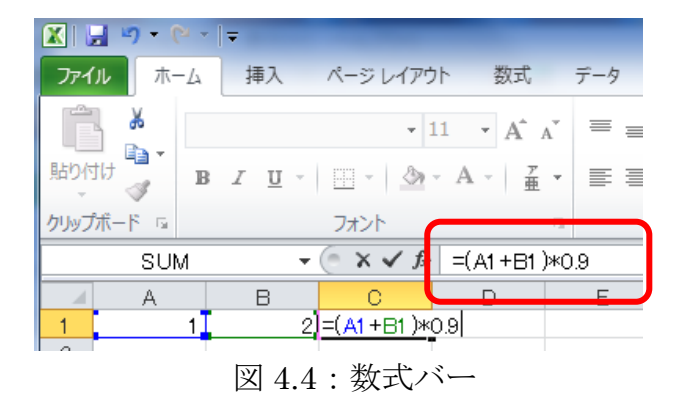

#### <span id="page-7-0"></span>4.5. 数式とオートフィル

複数のセルで、同じ内容の計算をしたい場合は、同じ数式を入力することになりま す。このとき、オートフィルを使うと便利です。

Excel の数式は、コピー+貼り付けや、オートフィルなどで貼り付けられると、自 動的に参照先を変更してくれます。たとえば、以下のような表において、まず、セル D2 に数式を入力します。

|                | А | B   | О |                      |  |
|----------------|---|-----|---|----------------------|--|
|                |   |     |   | <u>  B列+C列【B列×C列</u> |  |
| $\overline{2}$ |   |     |   | $2=$ B2+C2           |  |
| 3              |   | з   |   |                      |  |
| 4              |   |     |   |                      |  |
| 5              |   | 10  | 4 |                      |  |
| 6              |   | 12  | 3 |                      |  |
|                |   | 36  | 4 |                      |  |
| 8              |   | 120 | 5 |                      |  |
| 9              |   | 512 | 4 |                      |  |
| 10             | 計 |     |   |                      |  |
|                |   |     |   |                      |  |

図 4.5.1:数式をひとつ入力

続いて、Enter キーを押し、計算結果が表示されたあと、オートフィルを使って、 セル D3 から D9 までコピーします。そうすると、自動的に参照先の行が1行ずつず れて、正しい計算結果が表示されます。

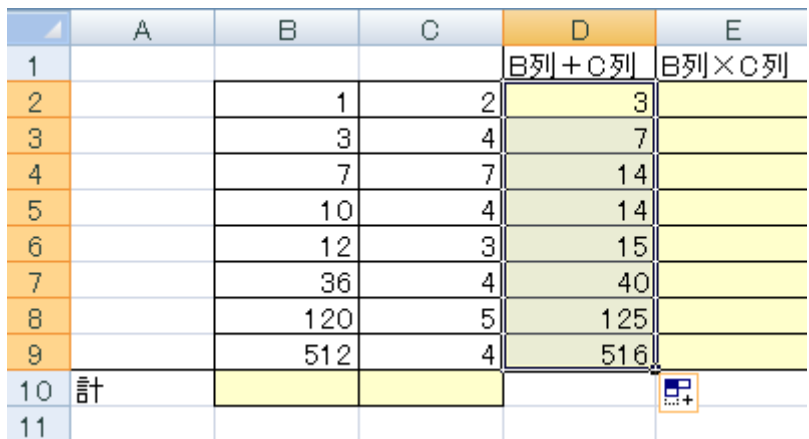

図 4.5.2:数式をオートフィルでコピー

# <span id="page-8-0"></span>5. 「オート SUM」で集計!

### <span id="page-8-1"></span>5.1. 合計

たくさんのセルの数値を集計するには、「オート SUM」ボタンを使うと便利です。 たとえば、以下の図の表では、セル B2 からセル B9 までの計を表示するセル B10 が あります。ここでオート SUM を使うと、即座に合計を表示させることができます。

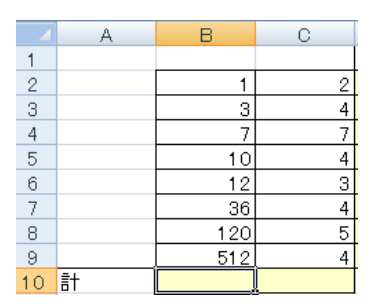

図 5.1.1:セル B2 からセル B9 までの計を表示させたい

オート SUM を使うには、リボンの [ホーム] タブの [編集] グループにある [オ ート SUM]ボタンをクリックし、Enter キーをクリックします。

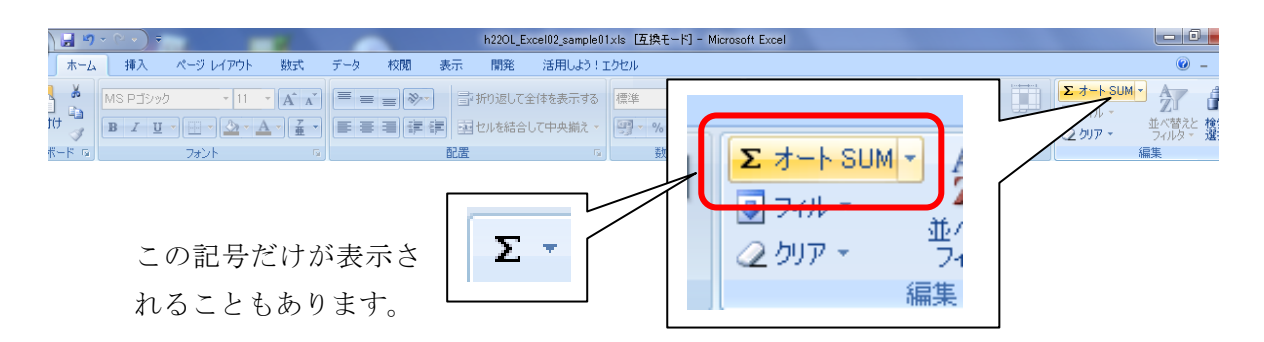

図 5.1.2:オート SUM ボタン

そうすると、Excel が自動的に集計範囲を想定して、点線で示してきます。もし、 集計したい範囲が異なる場合は、マウスドラッグで、選択しなおすことができます。

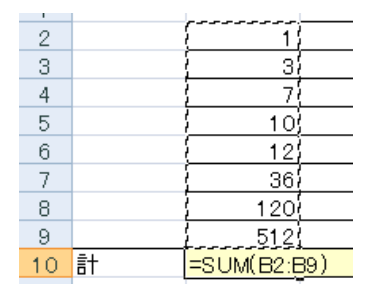

図 5.1.3:集計範囲が点線で示される

点線で示される集計範囲が適切ならば、Enter キーを押します。そうすると、集計 が行われます。なお、セルを縦に集計するだけでなく、横に集計することもできます。

|       |   | 120 |  |
|-------|---|-----|--|
| 9     |   | 512 |  |
| $10-$ | 計 |     |  |
|       |   |     |  |
|       |   |     |  |

図 5.1.4:集計結果が表示される

### <span id="page-9-0"></span>5.2. あらかじめ範囲を指定して合計

あらかじめ範囲を指定しておいて、オート SUM ボタンをクリックするという順序 で集計することもできます。

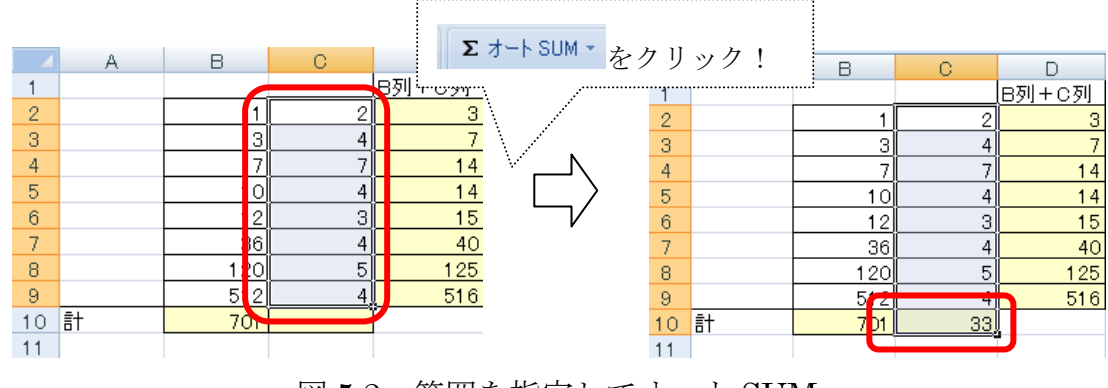

図 5.2:範囲を指定してオート SUM

## <span id="page-9-1"></span>5.3. 平均値、数値の個数、最大値、最小値の算出

オート SUM ボタンの右の下向き三角▼をクリックすると、いくつかの項目が表示 されます。これらの項目をクリックすることにより、数値の合計以外にも、平均値や、 数値の個数、最大値、最小値などを算出することができます。

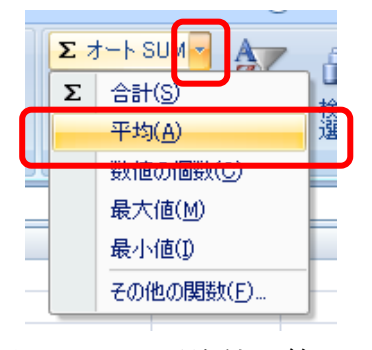

図 5.3.1:平均値を算出

跡見学園女子大学公開講座パソコンセミナー

Excel 入門 第 2 回

集計結果を表示させる欄は、必ずしも隣接している必要はありません。集計したい データが入力されている行や列から離れた位置にあるセルに、集計結果を表示させる こともできます。また、集計させたい範囲として、行や列をそのまま指定することも できます。

たとえば、D 列の合計を算出したい場合は、算出結果を表示させたいセルをクリッ クしておいて、オート SUM ボタンをクリックし、D 列を選択して、Enter キーを押 します。

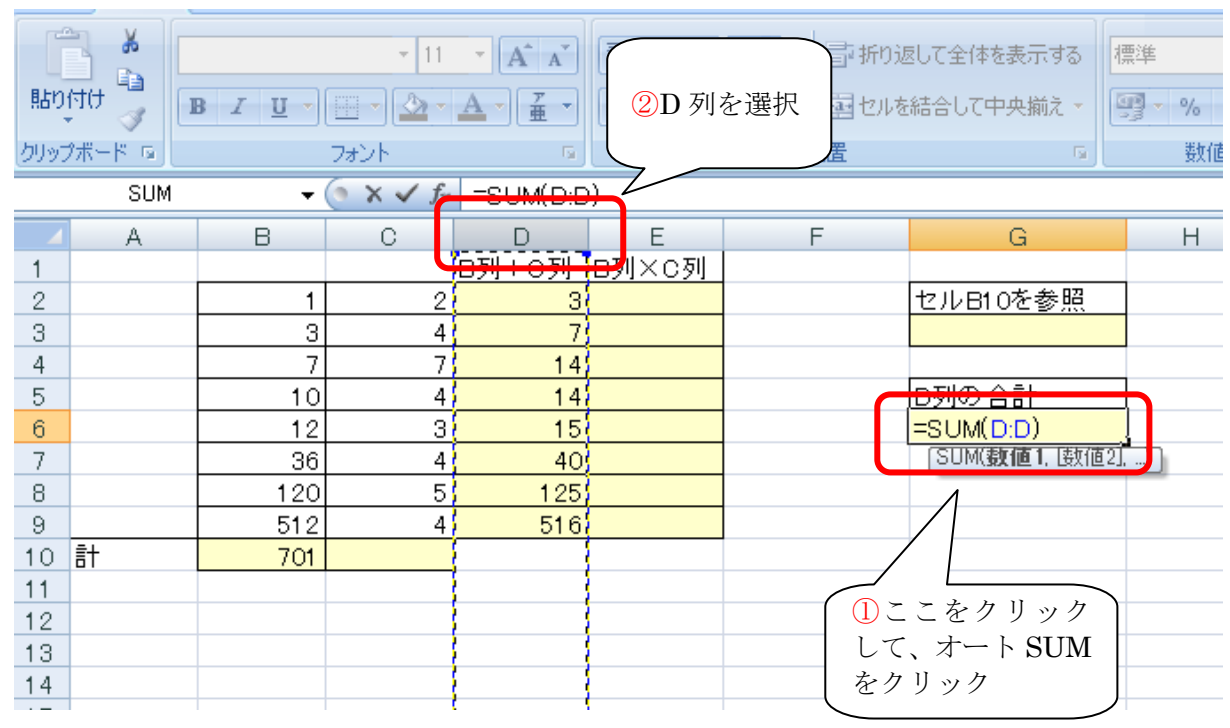

図 5.3.2:D 列の合計を、セル G6 に表示させる

なお、オート SUM のボタンをクリックしたときに、セルに表示される「=SUM( )」 といった文字列を、「関数」といいます。

そして、関数の括弧の中身を「引数」(ひきすう)といいます。引数の部分では、 多くの場合、計算の対象となるセルの範囲を、コロン「:」で区切って表現します。 たとえば、引数が「D2:D9」となっている場合は、セル D2 からセル D9 までの範 囲を意味します。

関数や引数は、オート SUM のボタンを使わずとも、キーボードから直接入力する こともできます。

### <span id="page-11-0"></span>6. 他のワークシートを参照

他のワークシートのセルを参照するには、セルに「=」(イコール)を入力したの ち、他のワークシートを開いて、任意のセルをクリックします。そして、Enter キー を押します。

そうすると、シート名とセルの番号とを、感嘆符「!」で仕切ったものが自動的に 入力されます。このような参照のしかたを、「3-D 参照」ともいいます。

### <span id="page-11-1"></span>7.論理関数

#### <span id="page-11-2"></span>7.1. 関数「IF」

IF という論理関数を使うと、ある条件によって、セルに表示させる内容を変更す ることができます。たとえば、隣接するセルの値に応じて、表示する文字列や数値な どを変えることができます。

IF は、以下のような構造になっています。論理式、真の場合、偽の場合の、三つ の引数を持ちます。

#### =IF(論理式, [真の場合], [偽の場合])

[真の場合]とは、論理式が満たされる場合のことを意味します。

たとえば、セル A1 とセル A2 に、それぞれ"5"という数値が入っているとします。 そして、論理式が「A1= A2」となっている場合、これは、論理式が満たされる(す なわち、正しい)ということになります。そのときには、「真の場合」ということに なります。

関数の[真の場合]の部分には、真の場合に表示させたいものを記述します。ここ には、セル番号や数値、文字列を記述できます。また、文字列を記述する場合は、文 字列をダブルクォート (キーボードの Shift キーを押しながら数字の2を押す)で括 ります。

たとえば、論理式 A1=A2 が満たされたときに「正解です!」、満たされないときに 「残念!」と表示させたい場合は、以下のように記述します。

=IF(A1 = A2, "正解です!","残念!")

#### <span id="page-12-0"></span>7.2. 論理式の種類

#### <span id="page-12-1"></span>7.2.1. 等号

等号を用いると、特定のセルの数値が、ある数値と同じかどうかを調べることがで きます。

たとえば、セル A1 の数値が"7"なのか否かを調べる場合は、関数「IF」の論理 式は「A1=7」と記述します。実際にセル A1 の数値が 7 であれば、真となります。

前述の例のように、セル同士の数値を比較することもできます。

#### <span id="page-12-2"></span>7.2.2. 不等号

不等号を用いると、特定のセルの値が、ある数よりも大きい、あるいは小さいか否 かを調べることができます。等号と組み合わせることで、ある数値以上、あるいは以 下であるかを調べることもできます。

たとえば、セル A1 が 10 以上であるかどうかを調べる場合には、「A1>=10」と記述 します。実際にセル A1 の数値が 10 以上であれば、真となります。

#### <span id="page-12-3"></span>7.3. 具体的な使い方

例として、次のような場面について説明します。

- セル A1 にテストの点数が入力されているものとする。
- そのテストは 60 点以上が合格で、59 点以下は不合格である。
- セル A2 に、関数「IF」を用いて、セル A1 が 60 点以上の場合は「合格」、 59 点以下の場合は「不合格」と表示する。

この場合、関数「IF」は以下のように記述します。

=IF(A1>=60, "合格", "不合格")

#### <span id="page-12-4"></span>7.4. ネスト

関数「IF」の[真の場合]や[偽の場合]の部分には、さらに関数「IF」を挿入す ることができます。このような構造をネストといいます。

例:

=IF(A1>=10, "10 以上", IF(A1>=5, "5 以上 10 未満", "5 未満"))

# <span id="page-13-0"></span>付録 印刷の設定

### <span id="page-13-1"></span>7.5. ページ設定

ページ設定を行うには、リボンの[ページレイアウト]タブを開き、[ページ設定] グループの右下の角のボタンをクリックして、「ページ設定」ダイアログを表示させ ます。

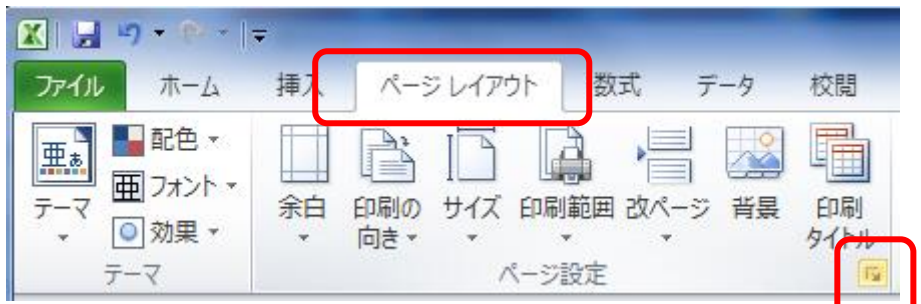

図 7.1:ページ設定ダイアログを呼び出す

#### <span id="page-13-2"></span>[ページ]タブ

[ページ]タブでは、印刷の向きや、印刷時の拡大や縮小などの設定を行うことが できます。

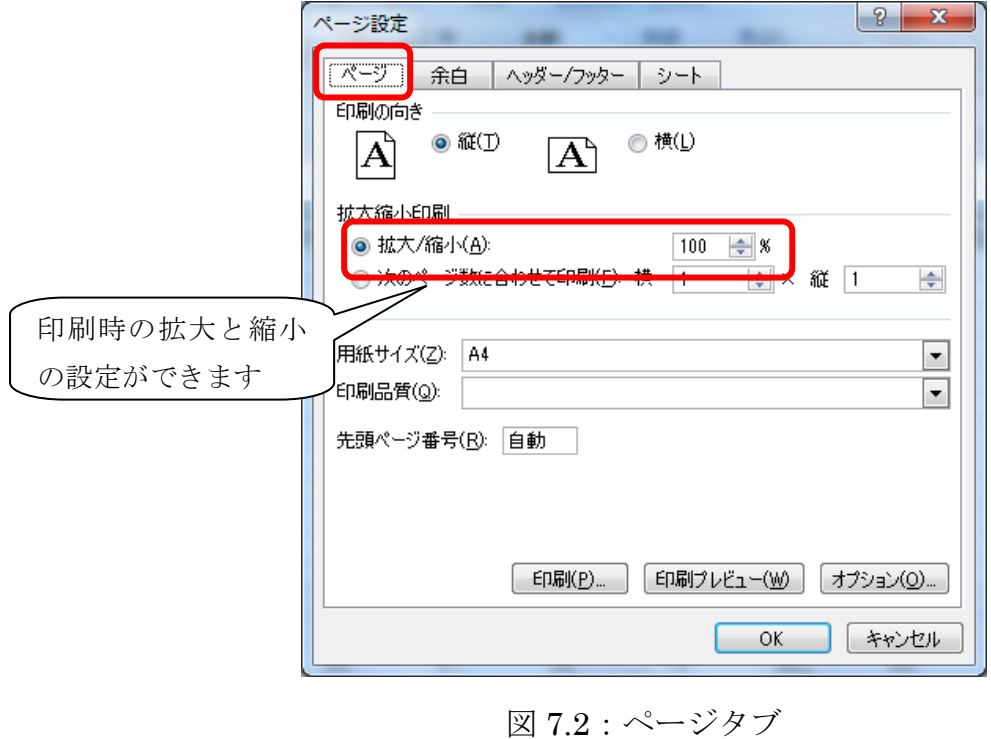

#### <span id="page-14-0"></span>[ヘッダー/フッター] タブ

[ヘッダー/フッター]タブでは、印刷した際に、ページの上部や下部に表示する内 容を編集することができます。この画面で、ページ番号を設定することもできます。

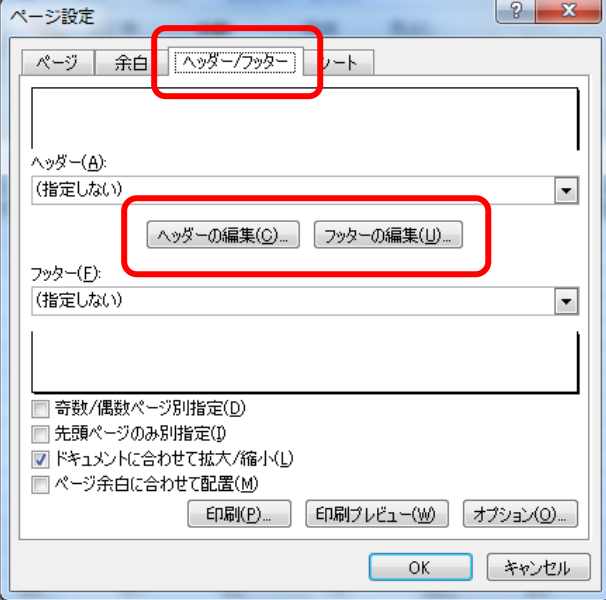

図 7.3:ヘッダー/フッタータブ

### <span id="page-14-1"></span>7.6. 印刷タイトル

大きな表を印刷する場合、ページごとに、項目を示す行や列が表示されていると便 利です。たとえば、以下のような 100 行に及ぶ表があったとします。

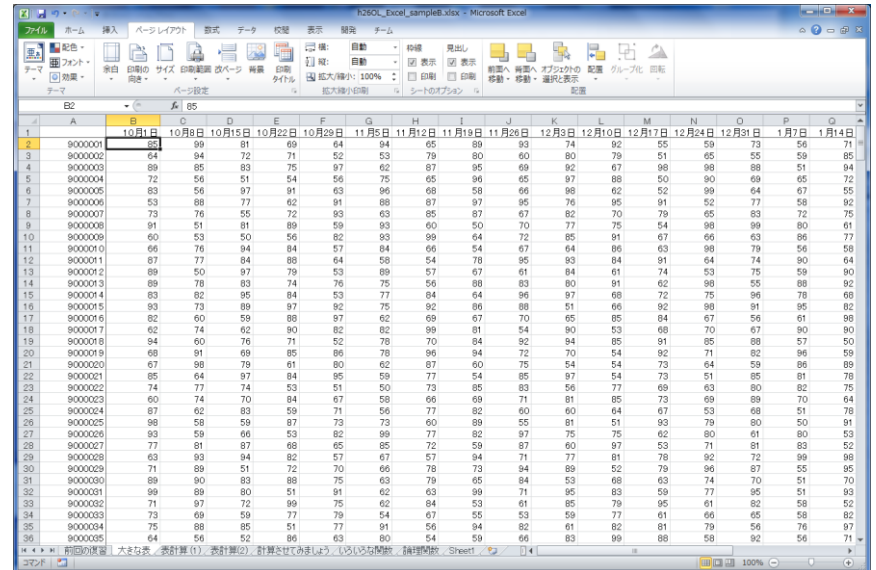

図 1.5:巨大な表

跡見学園女子大学公開講座パソコンセミナー

Excel 入門 第 2 回

このワークシートを単純に印刷すると、2ページ目以降は、項目を示す行(1行目) が表示されないため、項目がわかりにくくなります。これは列についても同様です。 そこで、印刷する際に、ある特定の行や列が常に表示されるように設定します。

各ページに、項目を示す行や列を印刷させるには、「ページ設定]ダイアログの「シ ート]タブで、[印刷タイトル]を設定します。

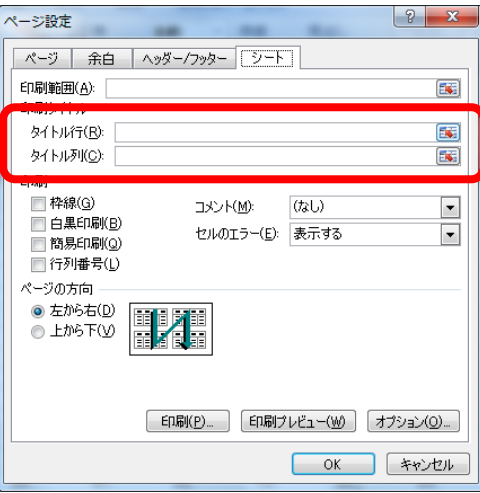

図 1.6:印刷タイトルの設定

印刷タイトルを設定するには、[行のタイトル][列のタイトル]のボックスをクリ ックし、ワークシート中の、項目を示す行や列をクリックします。

たとえば、ワークシートの 1 行目を印刷タイトルとして設定したい場合は、まず[タ イトル行]の部分をクリックし、続いて、ワークシートの 1 行目をクリックします。

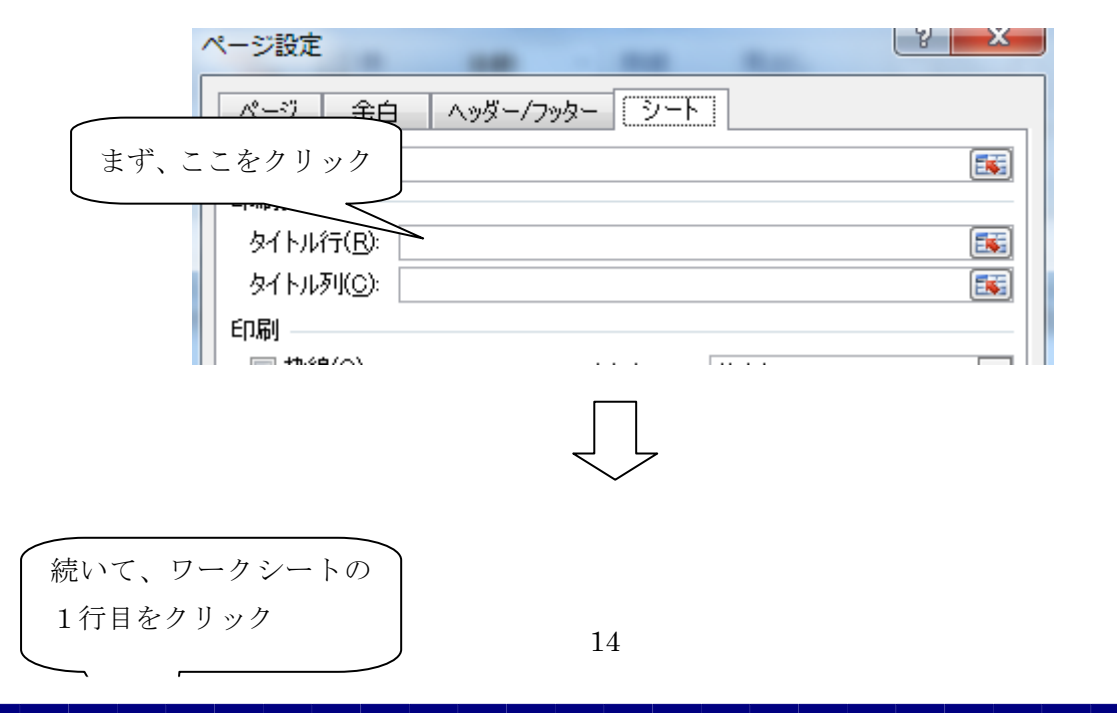

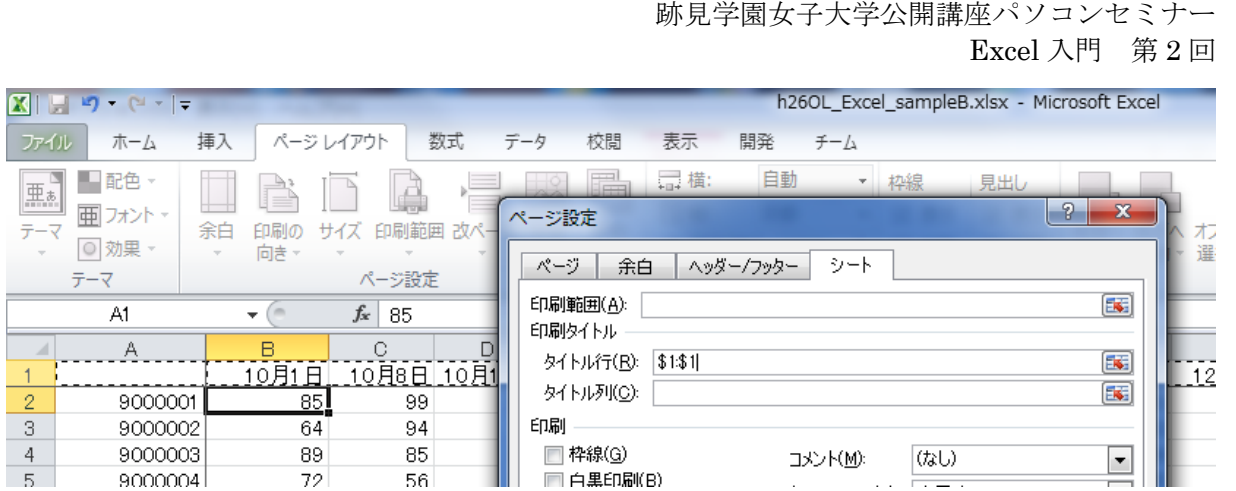

図 1.7:行のタイトルを設定

列の印刷タイトルの設定についても同様です。なお、この例では 1 行目のみを印刷 タイトルとしましたが、複数の行や列をタイトルとして設定することもできます。

この操作がうまくできていれば、印刷プレビューの画面でも、すべてのページに印 刷タイトルが表示されることが確認できるはずです。